## **Glazier Studio 5.0.0.50 Update Release Notes**

**1. Created an inventory management screen for extrusions and hardware. The inventory is setup manually and during any metal optimization a question will be asked to allocate inventory for that project**

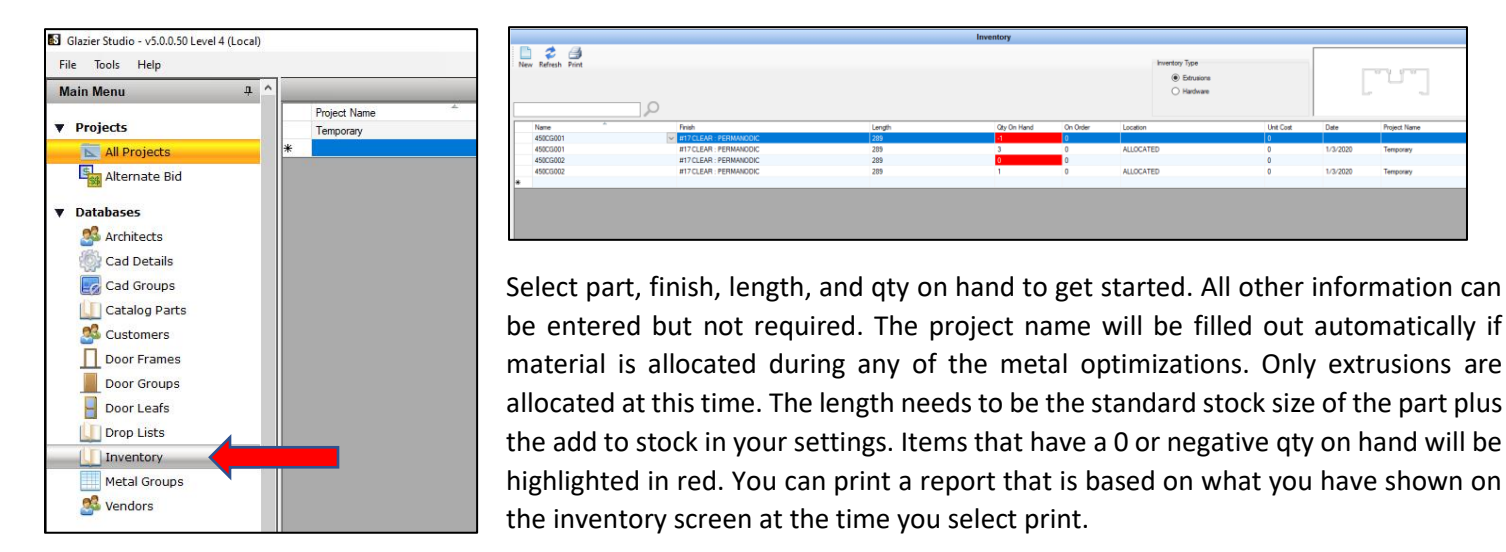

**2. Added a sub total and grand total box to each tab of the recap review screens**

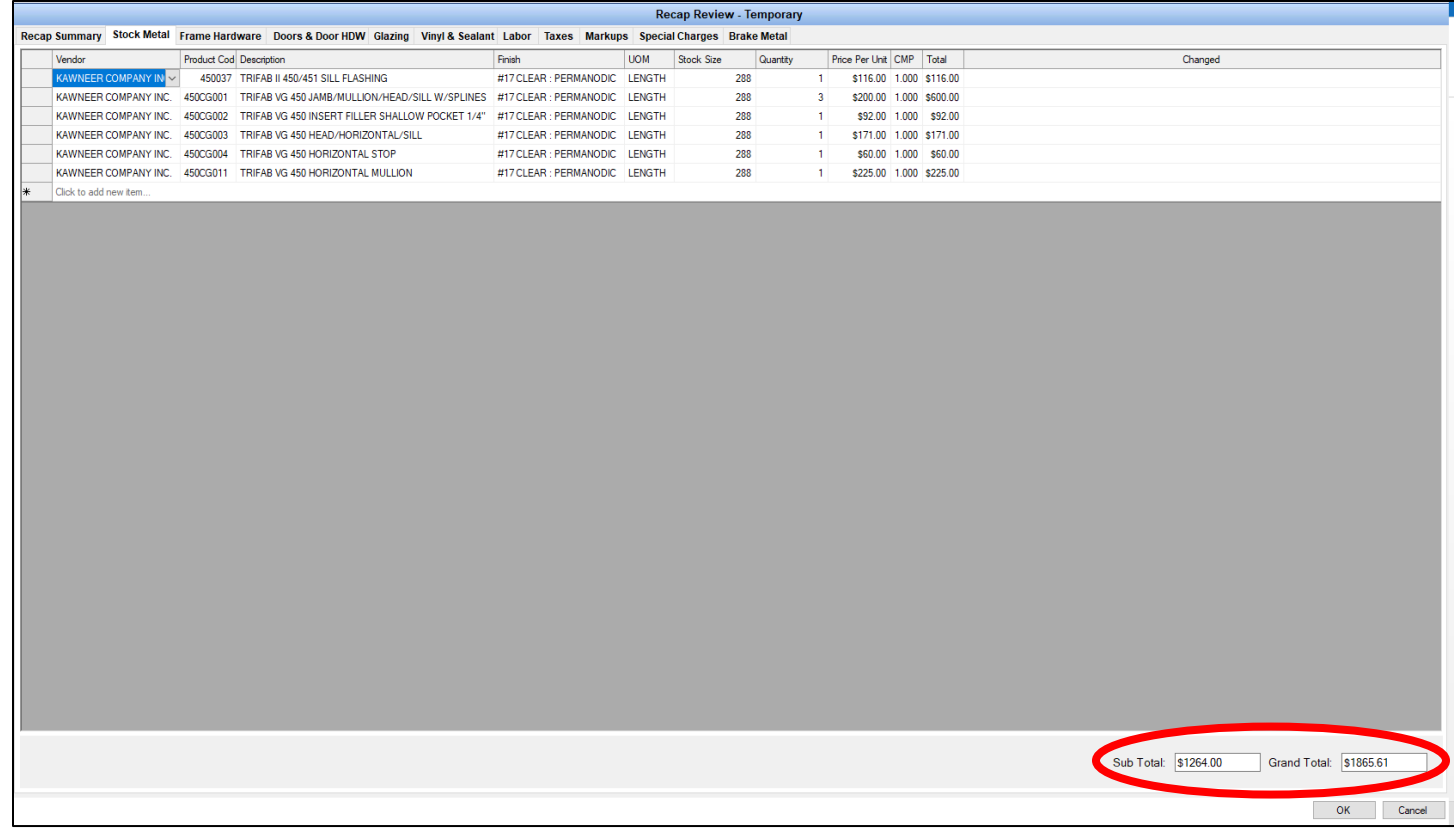

**3. Added the description to the product code drop downs for Metal Fabrication, Recap Reviews, PO Review, & Misc. Metal and Glass Optimization screens**

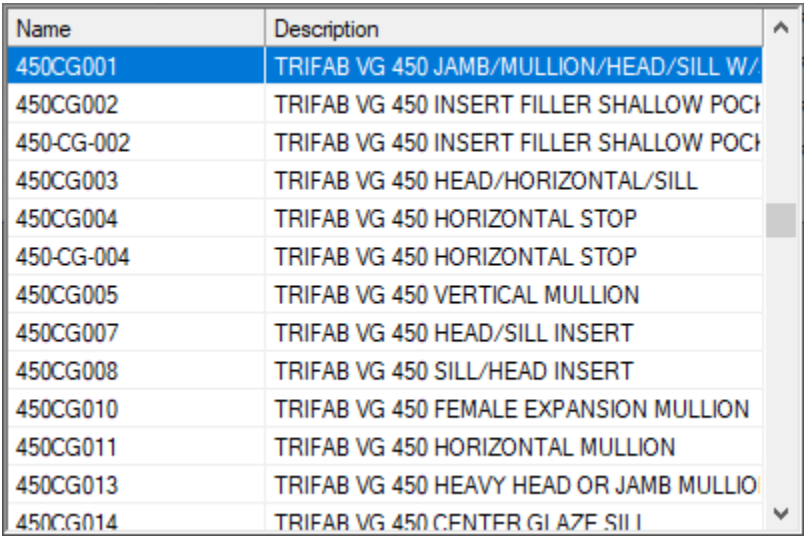

**4. When adding an anchor to an elevation the anchor product code can recall a library fab and apply to that fabrication to the stick**

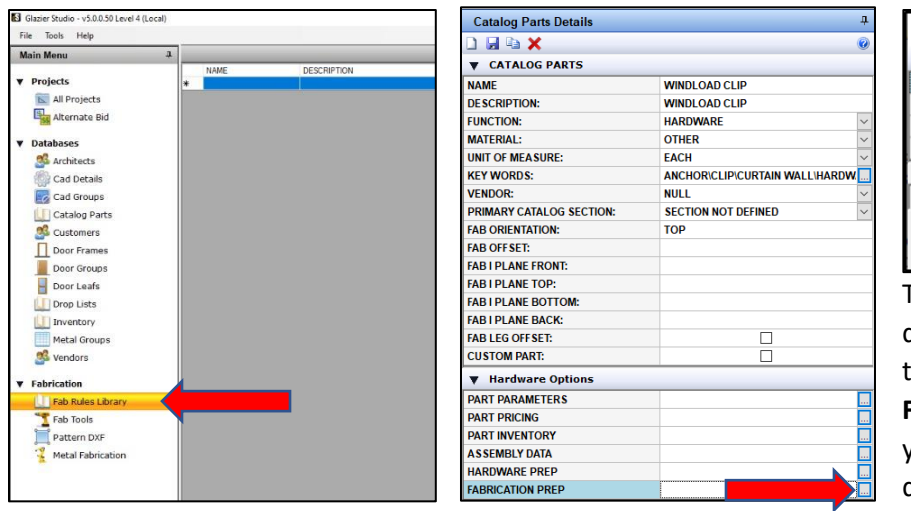

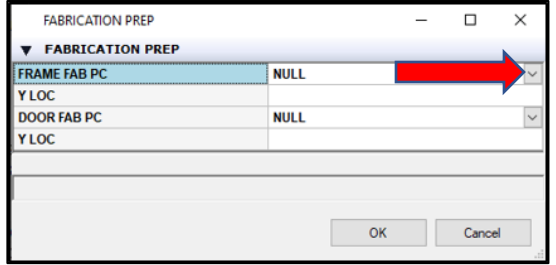

The first step is to create a library fab in the database and then go to your anchor parts in the **Catalog Parts** database and select **Fabrication Prep** under options. Then select your library fab part in the **Frame Fab PC** drop down. Door Fab PC is not used at this time.

Once the fabrication information is setup and anchors are added to an elevation in the graphics design screen, that fabrication will be applied when the **Metal Fabrication** function is processed for that elevation.

**5. Added an option in the metal group to set the length of the door jamb companion to extend to the finished floor or bottom of sill member**

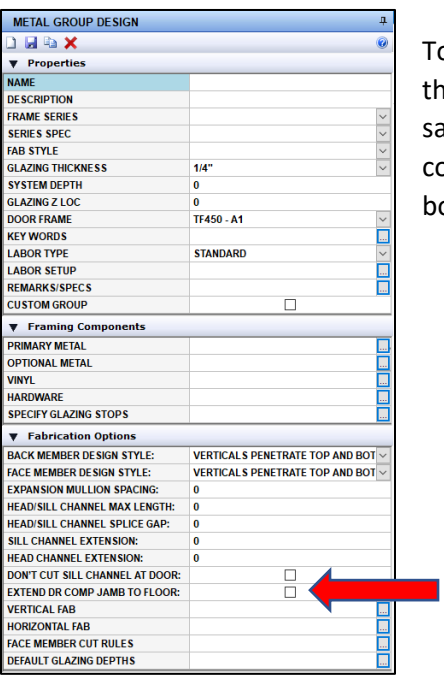

To set this option select your metal group in the **Metal Groups** database. Selecting the check box will run the door jamb companion piece to the finished floor and be the same length as the door jamb member. If left un-checked then the door jamb companion piece will stop at the bottom of the sill member adjacent and **NOT** to the bottom of the sill channel or finished floor.

**6. The end extension field for face members can now be used in the metal group. Prior to this only the undercut field with a + or - was operational**

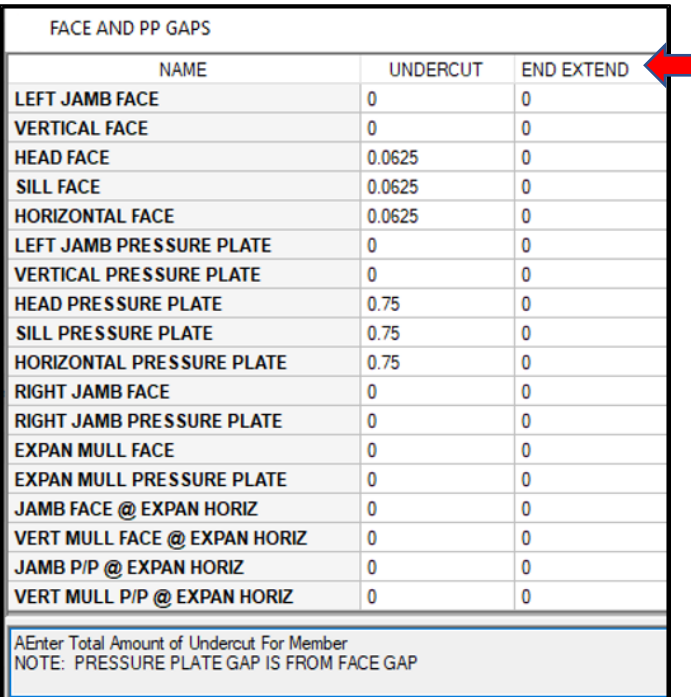

This setting is found in the **Metal Group** database for each metal system.

## **7. Primary fabrications can now be setup per a function type or to be used anywhere**

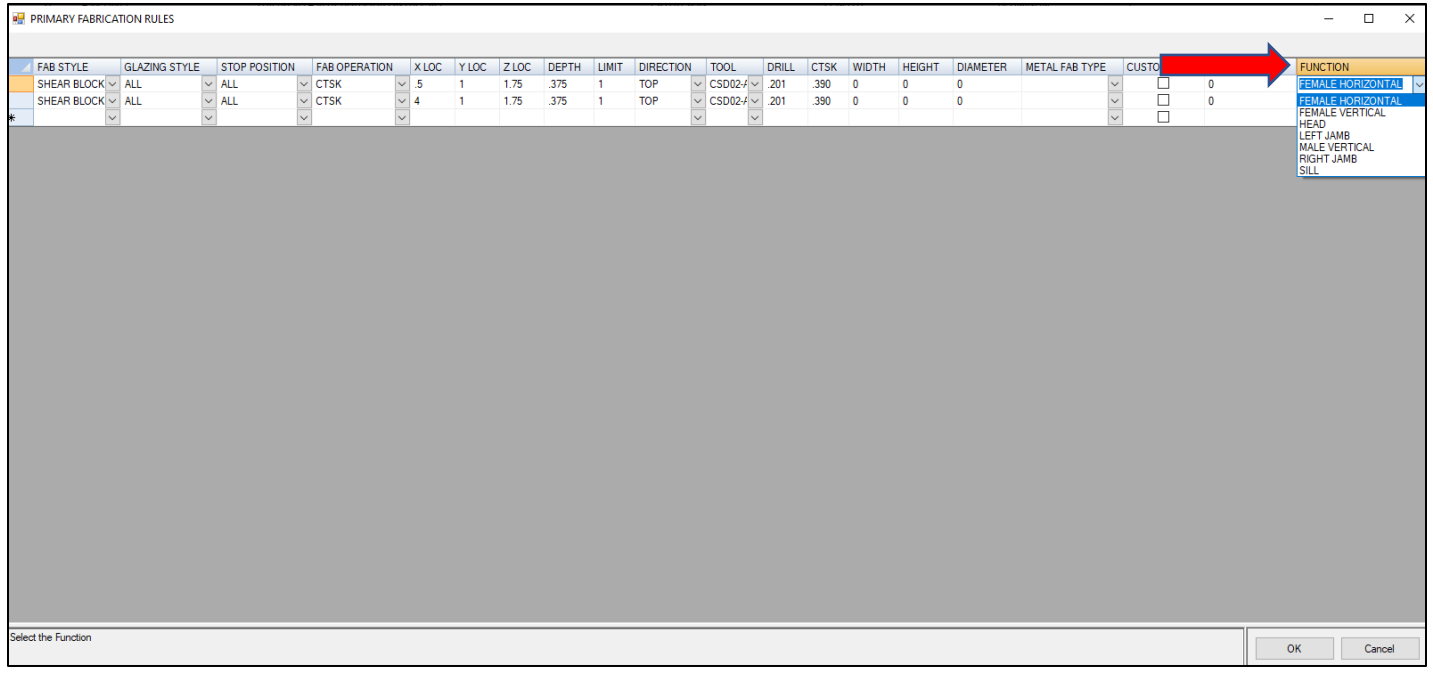

This setting is in the **Primary Fabrication Rules** of the **Catalog Parts** section database. It will allow you to specify certain fabrication rules to only be applied to the parts when they are used as the function selected.

**8. The F5 key can be used on a part to mirror or rotate the part image if not in the correct orientation to be processed through a RhinoFab machine.**

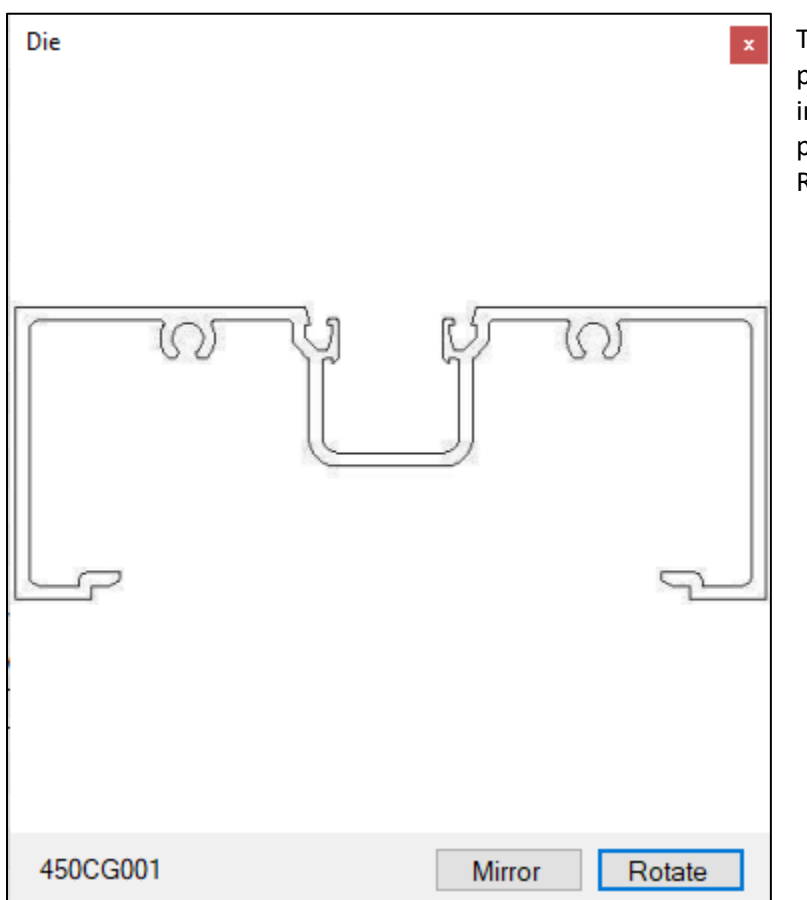

To access this screen hit the **F5** key when selected on a part number in certain areas of the program. All part mages should be oriented as they would lay to be processed through fabrication machinery such as our RhinoFab equipment.

**9. Split stick option in metal fabrication can now be applied to multiple sticks at once**

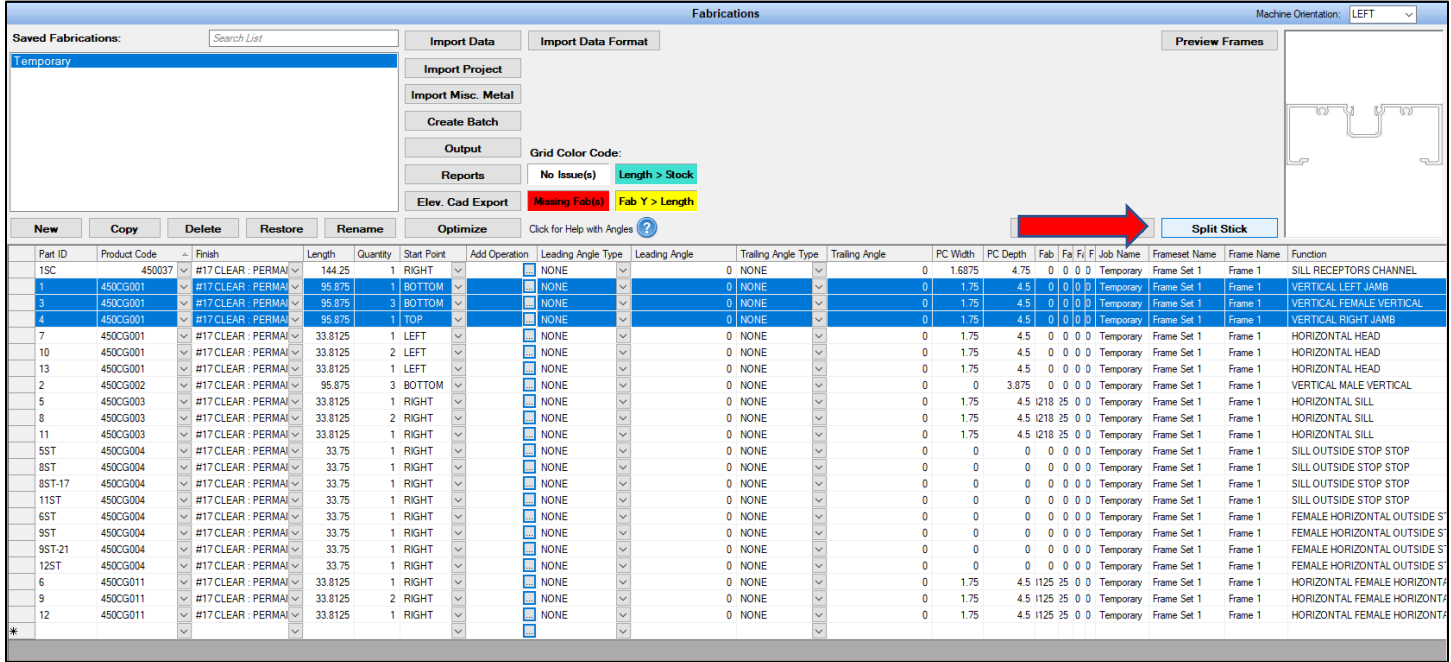

10. **Updated pricing and added new additional systems for several vendor databases**